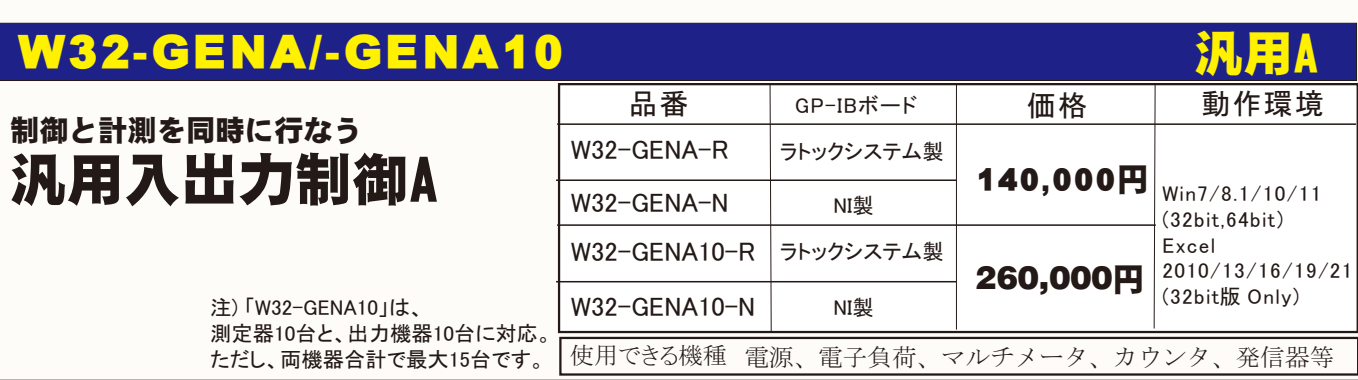

# 機能と概要

・電源機器や発振器などの出力機器をコントロールしながら、マルチメータやカウンタなどの測定値をExcelシートに取込みます。

 最大5台までの電源機器や発振器などの出力機器を、Excelシートに入力したデータに基づきコントロールしなから、最大5台までのマルチメータや ユニバーサルカウンタなどの測定器のデータを同時にExcelシートに取込むことができます。

・測定器からのデータだけをExcelシートに取込むことも可能です。

 コントロールする出力機器が無い場合は、最大5台までのマルチメータ、カウンタ等の測定器からの測定値だけをExcelシートに繰り返し取込むこと ができます。

・電源機器や発振器などの出力機器のコントロールだけを行なうこともできます。

測定器を使用しない場合は、Excelシート上のデータに基づき最大5台までの電源機器や発振器を繰り返しコントロールすることができます。

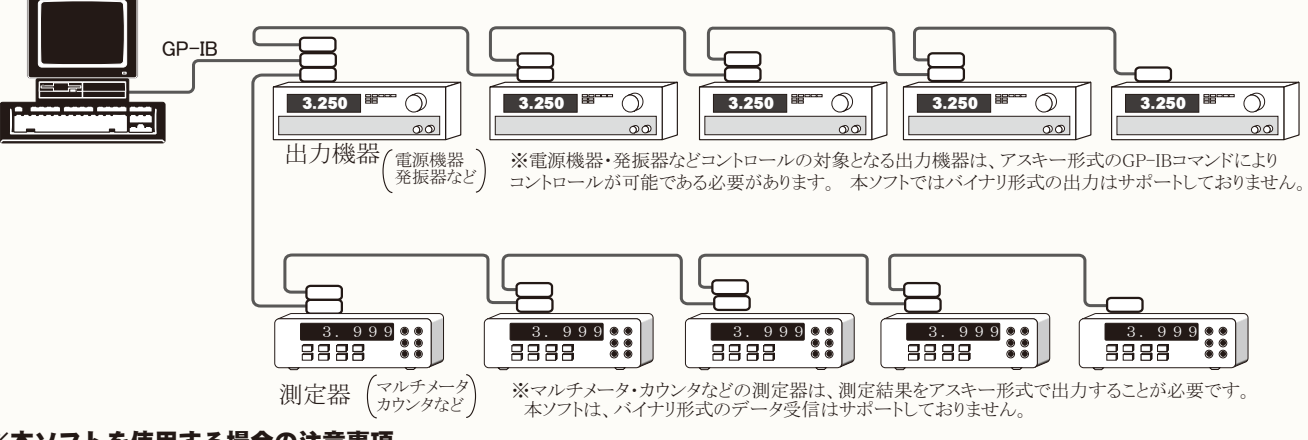

#### ※本ソフトを使用する場合の注意事項

 本ソフトはある程度汎用的にご使用していただくこと目的としております。 そのため、GP-IBを装備した測定器であれば、特に使用できる測定機器を特定しません。 従いまして、本ソフトを使用するお客様は、使用する測定器の取扱説明書のGP-IBコマンドを熟読し、その内容を理解していただいていることが前提となります。 本ソフトには、各部にGP-IBコマンドを入力するテキストボックスがあり、各テキストボックスにユーザの責任で適切なGP-IBコマンドを入力していただく必要があります。 また、本ソフトは多種の測定器を使用できるよう十分に配慮して開発されましたが、GP-IBが装備された全ての測定器が使用できることを保証するものではありません。

# 出力制御と測定の結果(例)

 各機器の出力保持時間が一定でない場合は、各ス テップの保持時間をExcelに入力しておきます。

入力した例です。

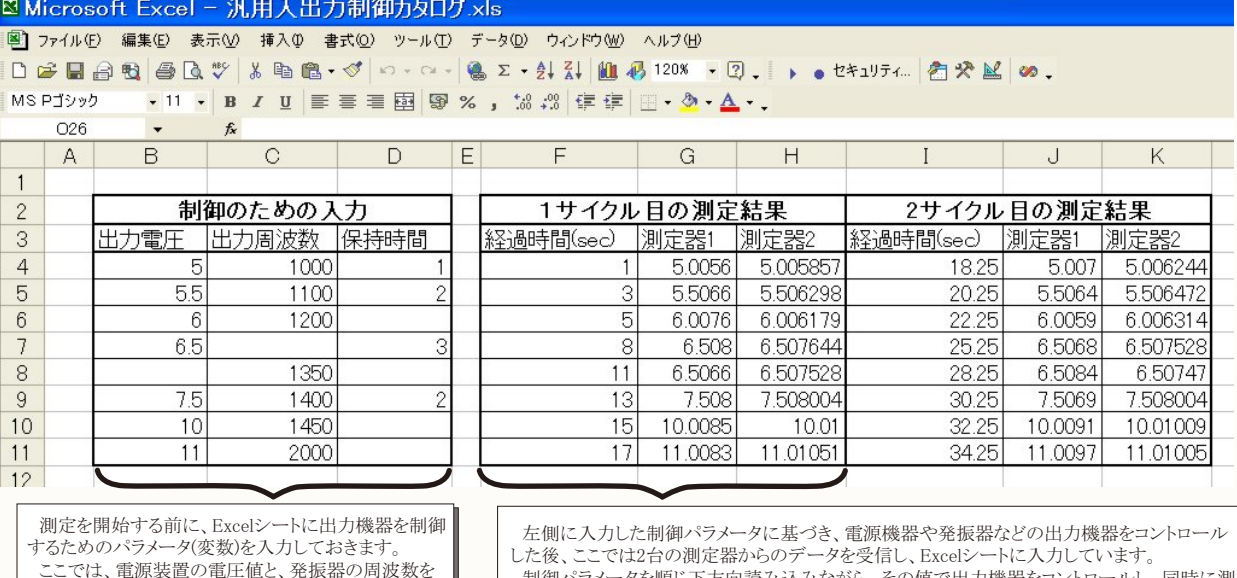

 制御パラメータを順じ下方向読み込みながら、その値で出力機器をコントロールし、同時に測 定を行い、制御パラメータのセルが全て空欄になると、自動的にコントロールと測定を終了しま す。

1/13

## 測定器のデータ取り込みだけを行う方法

「制御機器」を全て「使用しない」にして、「測定機器」だけを「使用する」にして測定を行ないます。

最大5台までの測定器(マルチメータ、カウンタ等)のデータを指定された時間間隔で、指定された回数をExcelシートに取り込むことができます。

また、スタートボタンをクリックするごとに1回だけ取り込むステップ動作も可能です。 Excelへデータが入力される方向を「下方向」「右方向」への選択が可能です。 「下方向」を選択した場合の、最大データ取り込み数はExcelの最下行ま

で、「右方向」を選択した場合の最大データ取り込み数はExcelの最右列までです。

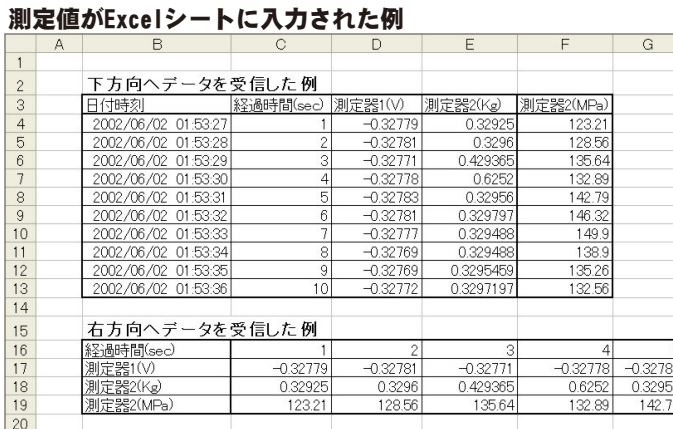

(C) 2002 2008 SYSTEMHOUSE SUNRISE Inc

PAUSE

汎用入出力制御A Ver5

■測定器1を使用する。 GP-IBアドレス デリミタ<br>| 1 1 | | | LF+EOI | + | | |

測定器初期化コマンドで必要な場合)

データ受信時の設定

**NNTT: IMM** 

▽ 演算実行 係数 A

 $1.0$ sec

> 5  $\Box$

 $\overline{\phantom{a}}$ 

**Antiser Manager Manager Strategy** 

クエリーコマンド(必要な場合) ■トリガ送信必要

**QOET O\*TRG O ILESTRUF** 

ित

□ 日付時刻 マ

 $|\hat{\mathbf{z}}|$  .

天都ヒディ

■ 区 経過時間 │ ▽ スタロール

ヘッタ

 $END$ 

測定機器

 $\ddot{\phantom{a}}$ 

 $STO$  $\overline{N}$ 縮小

E

**START** 

出力機器

測定器1

測定器2 ٠Ò

測定器3  $\odot$ 

測定器4

測定器5  $\sigma$ 

 $\hfill\blacksquare$ BackUp

測定回数

入力方向

測定時間間隔

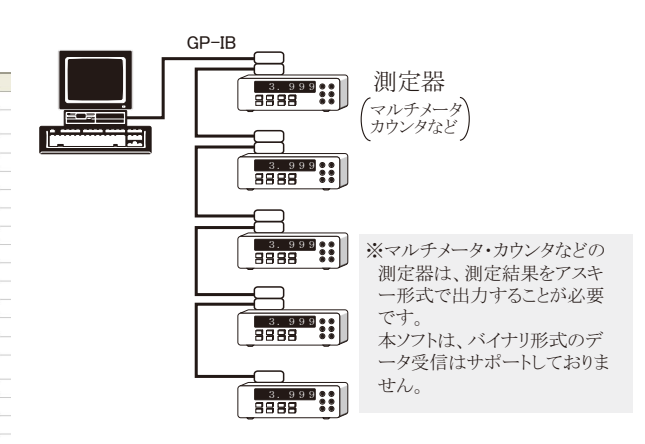

測定を開始します。 「PAUSE」ボタンを押した状態で「START」ボタンを押すと、ステップ動作 となり、「START」ボタンを押すごとにデータをExcelシートに取込みます。 「PAUSE」ボタンを戻すと、連続測定モードに移行します。

連続測定中に「PAUSE」ボタンを押すと、測定を一時停止します。もう一度押すと、連続測定 モードに戻ります。

測定を強制的に中止します。

PAUSE状態のとき、1つ前に戻します。再測定が必要なときに使用します。

本アドインのウィンドウを縮小表示します。 「START」ボタンを押しても、自動的に縮小表示に なります。

条件設定を行なう測定器を選択します。

測定器を使用する場合チェックを付けます。

測定器で使用されているデリミタを設定します。 測定器に設定されているデリミタは、測定器 に付属するマニュアルを参照ください。 測定器で使用されているデリミタが不明な場合は、 多くの場合「LF+EOI」でうまくいきます。

測定器に設定されているGP-IBアドレスを設定します。 測定器のGP-IBアドレス値は、測定器 に付属するマニュアルを参照ください。

もし必要なら、測定開始の直後、1回だけ測定器に送信するGP-IBコマンドを入力します。 例えば、下記の動作を行なうためのGP-IBコマンドを入力しておくと便利です。(Max 100文字) ・ファンクションの切換え ・レンジの切換え ・FREE RUN/HOLDモードの切換えなど

それぞれのGP-IBコマンドは、使用する測定器固有ですから、使用する測定器のGP-IBコマ ンドを調べて、ユーザの責任で行なう必要があります。

入力するGPIBコマンドを複数入力する場合、コマンド毎に改行(Ctrrl+Enter)を行います。 左上のボタンをクリックすると大画面での入力編集が可能になります。(次ページ参照)

データを受信するために、クエリーコマンドを必要とする測定器を使用される場合は、この欄 にGP-IBクエリーコマンドを入力します。(Max 100文字) 。<br>もし、SCPI準拠のGP-IBコマンドを持つ測定器を使用する場合は、必ずクエリーコマンドが必 要となります。 その場合、多くの場合、下記のクエリーコマンドが使用されます。 "READ?" , "FETCH?" , "DATA?"など

データを受信するためにトリガの送信が必要な場合にチェックを付けます。

「トリガ送信必要」にチェックを付けた場合、そのトリガ方法を選択します。 「GET」 「GROUP EXECUTE TRIGGER」を送信します。 「\*TRG」 "\*TRG"のアスキー文字列を送信します。 「任意コマンド」 下記のテキストボックスに入力した文字列を送信します。

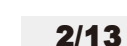

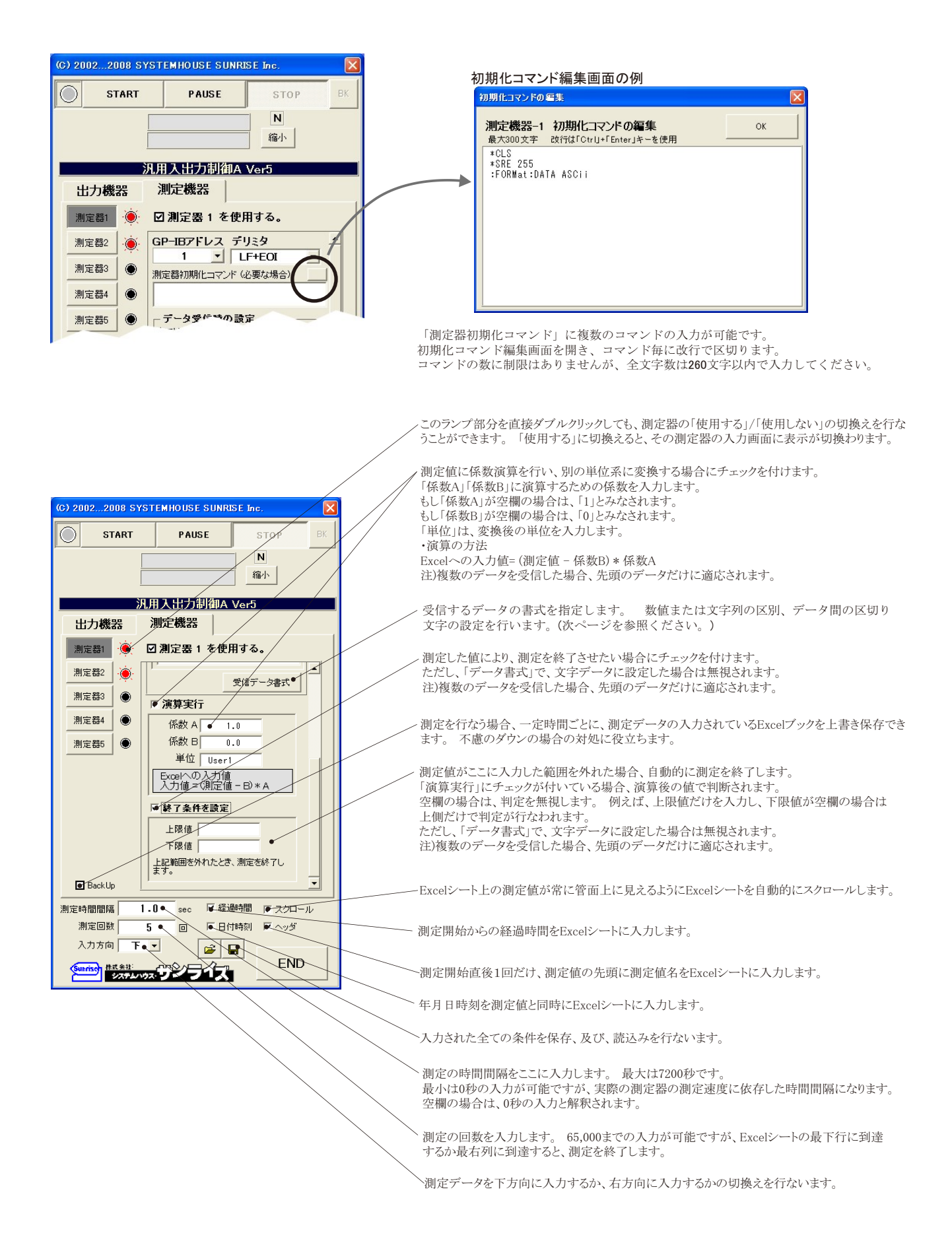

### 前記画面の「データ書式」ボタンを押すと下記のデータ書式設定画面が表示されます。

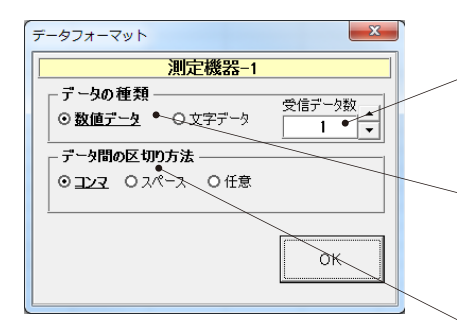

測定器から複数のデータが送られてくる場合、先頭からいくつまでのデータをExcelシート に取り込むかを指定します。

実際に取り込まれたデータが、ここで指定したデータ数より少ない場合は空欄で埋められます。 最大のデータ数は20個です。それ以上のデータを受信した場合は、破棄されます。

測定器から送られてくるデータを数値として受信するか、文字列として受信するかの選択を おこないます。通常は「数値データ」を選択します。 この場合、受信したデータ内の最初 に数値部分を取り出して、数値化しExcelシートに入力します。 送られてくるデータ書式が不明な場合は、「文字データ」を選択すれば、パソコンが受信した データをそのままExcelシートに入力します。

複数のデータが同時に測定器から送られてくる場合、データとデータの区切り文字を設定し ます。通常はコンマを選択します。 古い測定器または特殊な測定器では、データ間をスペ ースで区切っている場合があります。 データが複数でなく、1つの場合はコンマを選択して おきます。数値データと文字データが混在している場合、「文字データ」に設定します。

#### 測定の時間間隔を任意時間で行う方法

測定の時間間隔を一定の時間間隔ではなく、指定した任意の時間ごとに測定するためには、事前にExcelシートに、その時間を入力しておきます。 「制御機器」をどれか1台「使用する」にチェックを付け、保持時間の「Excelシートより取得」にチェックを付けます。 そして、「先頭セル」位置に、 事前に入力した時間間隔の先頭セル位置を入力します。 入力方法は、Excelシートの先頭セル位置にカーソルを移動後、「取得」ボタンをクリック します。 時間間隔を入力したExcelシートに途中空欄がある場合は、最後に有効であった時間を継承します。 Excelシートに時間間隔を入力する 方向は、「入力方向」の設定により決定します。 また、測定回数は、「出力回数」の蘭に入力した回数が採用されます。

⑨「START」ボタンで測定を開始します。

②出力のどれか1台の「出力機器」を「使用する」に設定します。

③「GP-IBアドレス」「デリミタ」は、使用する測定器の設定値と同じにします。(複数の測定器を使用する場合 は、どの測定器でもかまいません。)

④すべてのテキストボックスを空欄にします。

⑤「Excelシートより取得」にチェックを付け、「先頭セル」位置を入力します。 Excelシートの時間を入力先頭のセルにカーソルを移動し、「取得」ボタンをクリックします。

⑥測定遅延時間を空欄にします。

⑦出力回数の蘭に、測定回数を入力します。

⑧データを入力する方向を指定します。

①測定の時間間隔を入力します。

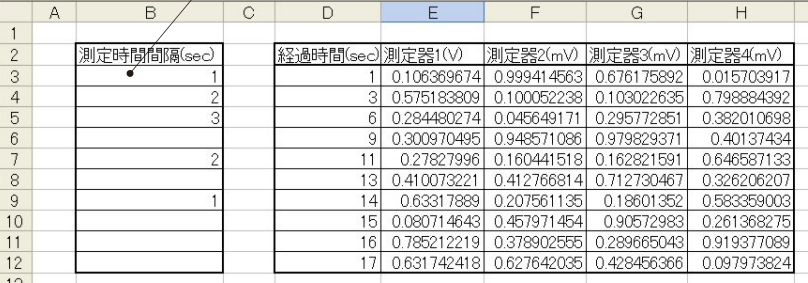

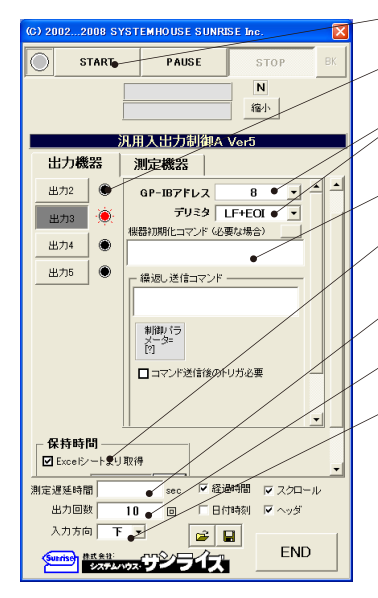

## 出力機器だけの制御を行う方法

「測定機器」を全て「使用しない」にして、「制御機器」だけを「使用する」にして制御を行ないます。 最大5台までの制御機器(電源機器、発信機等)の制御を指定された時間間隔で、指定された回数の制御を実行します。 また、スタートボタンをクリックするごとにステップ動作での制御も可能です。 Excelシートから制御パラメータを取得する方向を「下方向」「右方向」から選択が可能です。

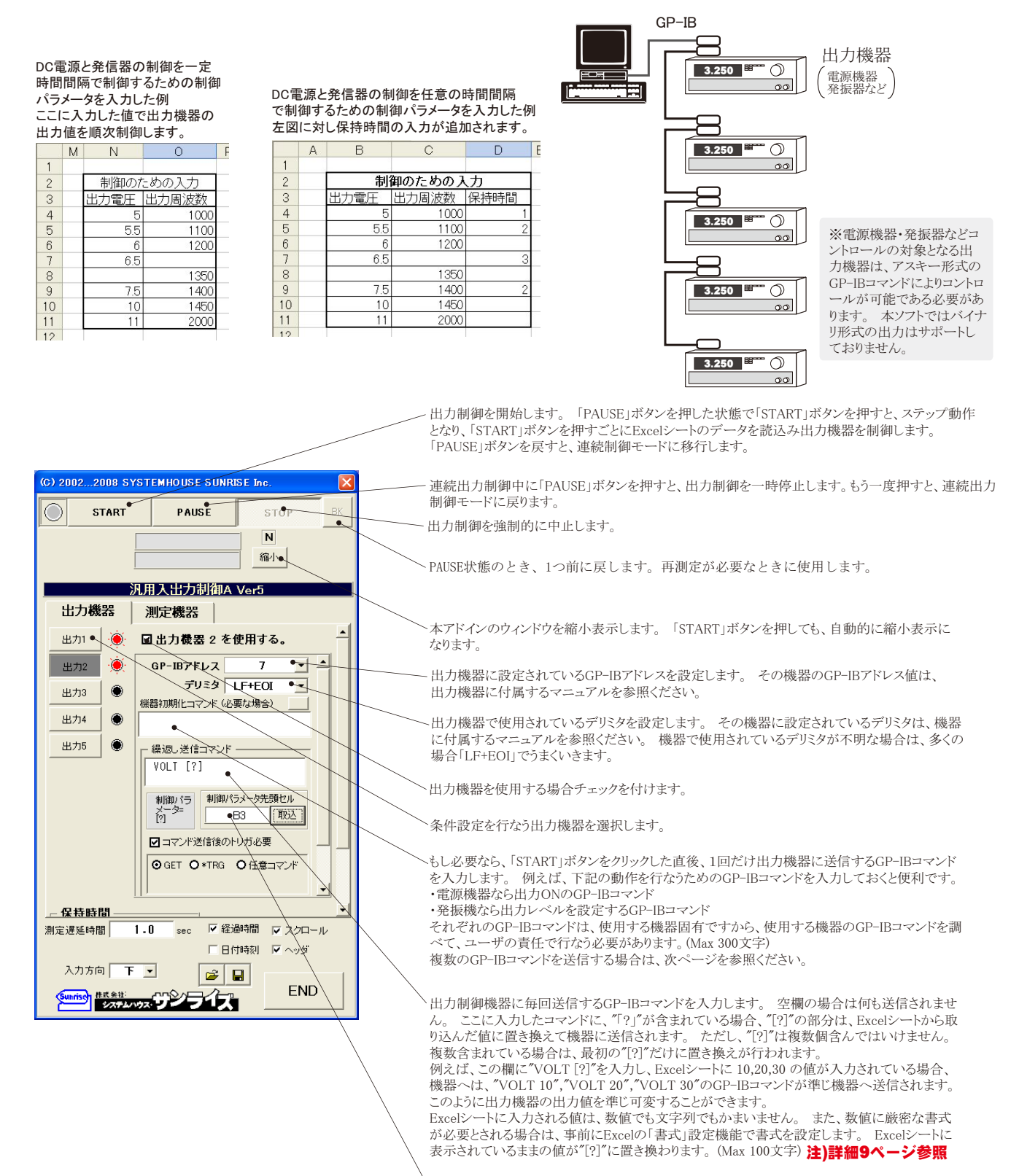

繰返し送信コマンド欄に入力したGP-IBコマンドに"[?]"が含まれている場合、"[?]"の置き換え を行う制御パラメータが入力されているExcelシート上の先頭セル位置をここで指定します。 Excelシートの制御パラメータの先頭セルにカーソルを移動し、「取得」ボタンをクリックします。

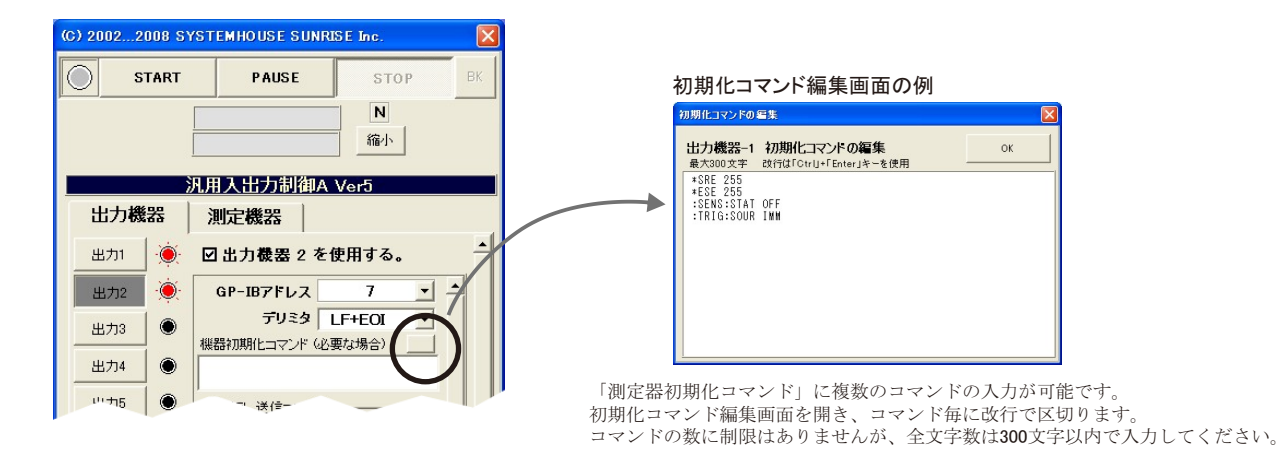

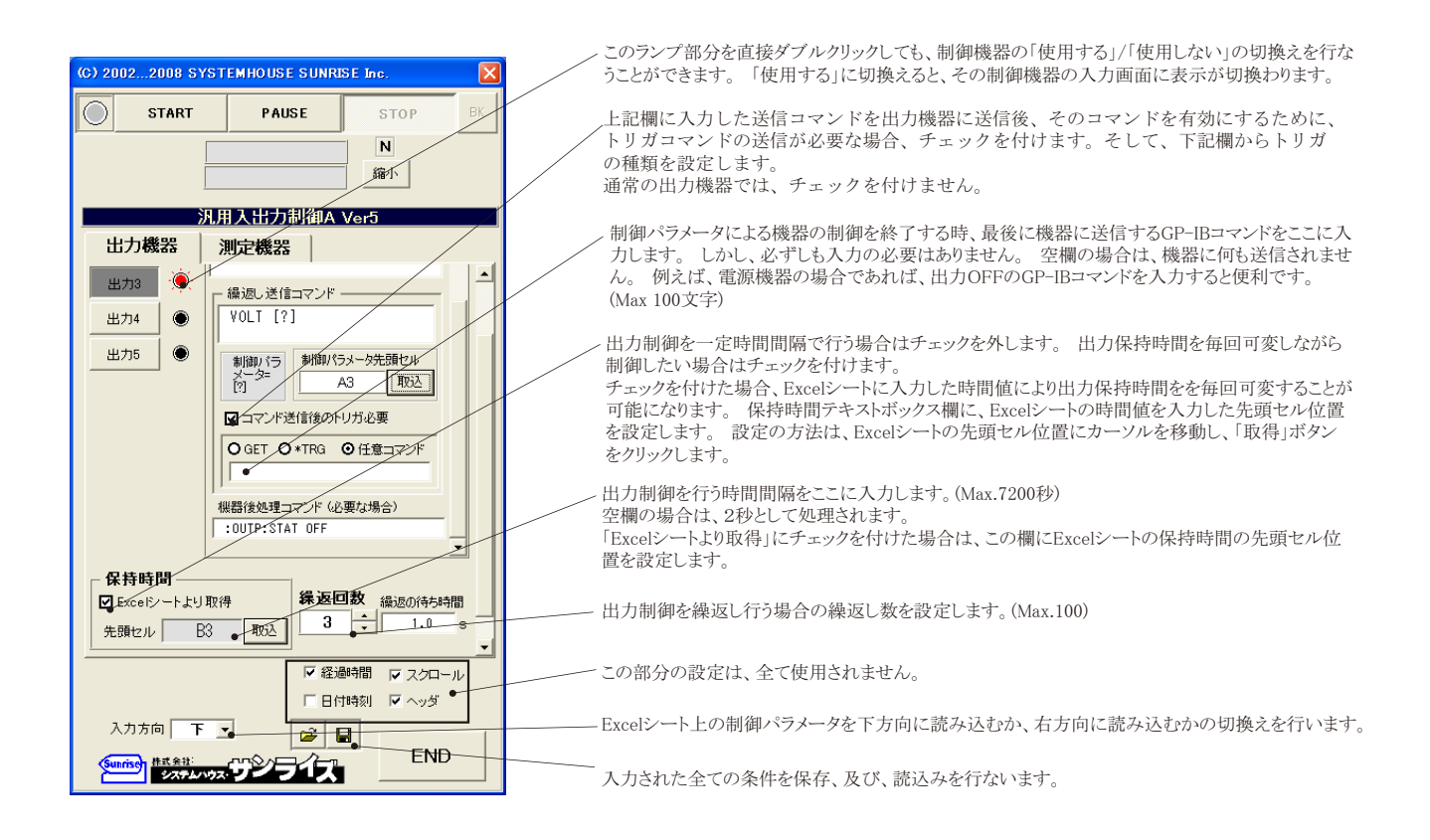

### 出力機器をコントロールしながら、同時に測定を行う方法

E

最大5台までの「出力機器」の出力制御を行いながら、それに同期して、5台 までの「測定機器」による測定を連続的に行います。 Excelシートに入力された出力制御用パラメータにより出力値をコントロールし ながら、その時の測定値をExcelシートに取り込みます。 また、スタートボタンをクリックするごとにステップ動作での制御も可能です。

-<br>Excelシートから制御パラメータを取得する方向、及び測定値を入力する方向を 「下方向」「右方向」から選択可能です。

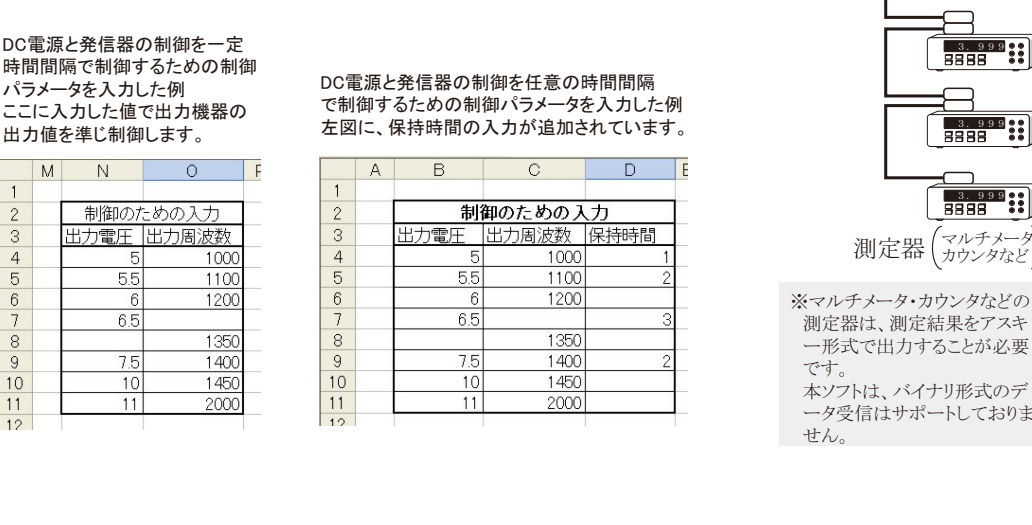

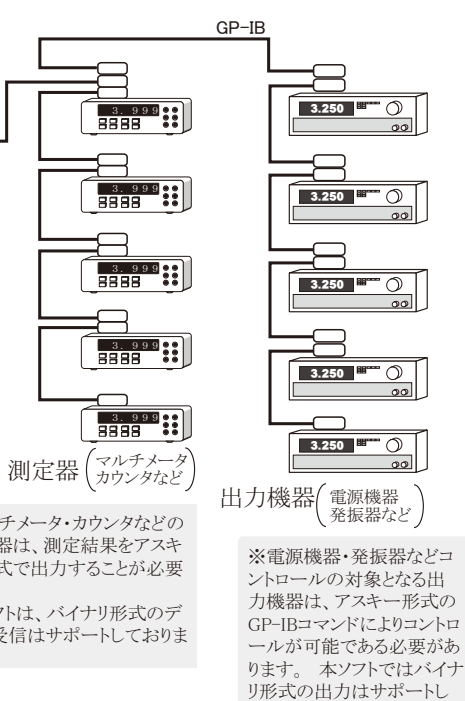

ておりません。

出力制御、及びを開始します。 「PAUSE」ボタンを押した状態で「START」ボタンを押すと、ステップ 動作となり、「START」ボタンを押すごとにExcelシートのデータを読込み出力機器を制御し、測定を 実行します。 「PAUSE」ボタンを戻すと、連続制御/測定モードに移行します。

連続動作中に「PAUSE」ボタンを押すと、連続動作を一時停止します。もう一度押すと、連続動作 モードに戻ります。

制御/測定を強制的に中止します。

Excelシート上のカーソルを上下左右に移動します。 本ソフトを起動後は、Excelシート上で のカーソル移動操作はできませんので、本ボタンでカーソル移動を行ないます。

表示されているExcelシートを切り換えます。

本アドインのウィンドウを縮小表示します。 「START」ボタンを押しても、自動的に縮小表示に なります。

条件設定を行なう制御機器を選択します。

制御機器を使用する場合チェックを付けます。

制御機器に設定されているGP-IBアドレスを設定します。 その機器のGP-IBアドレス値は、 制御機器に付属するマニュアルを参照ください。

制御機器で使用されているデリミタを設定します。 その機器に設定されているデリミタは、機器 に付属するマニュアルを参照ください。 機器で使用されているデリミタが不明な場合は、多くの 場合「LF+EOI」でうまくいきます。

もし必要なら、「START」ボタンをクリックした直後、1回だけ出力機器に送信するGP-IBコマンド を入力します。 例えば、下記の動作を行なうためのGP-IBコマンドを入力しておくと便利です。 ・電源機器なら出力ONのGP-IBコマンド

・発振機なら出力レベルを設定するGP-IBコマンド

それぞれのGP-IBコマンドは、使用する機器固有ですから、使用する機器のGP-IBコマンドを調 べて、ユーザの責任で行なう必要があります。(Max 300文字)

複数のGP-IBコマンドを送信する場合は、3ページを参照ください。

出力制御機器に毎回送信するGP-IBコマンドを入力します。 空欄の場合は何も送信されませ ん。 ここに入力したコマンドに、"[?]"が含まれている場合、"[?]"の部分は、Excelシートから取 り込んだ値に置き換えて機器に送信されます。 ただし、"[?]"は複数個含んではいけません。 複数含まれている場合は、最初の"[?]"だけに置き換えが行われます。

例えば、この欄に"VOLT [?]"を入力し、Excelシートに 10,20,30 の値が入力されている場合、 機器へは、"VOLT 10","VOLT 20","VOLT 30"のGP-IBコマンドが準じ機器へ送信されます。 このように出力機器の出力値を準じ可変することができます。

Excelシートに入力される値は、数値でも文字列でもかまいません。 また、数値に厳密な書式 が必要とされる場合は、事前にExcelの「書式」設定機能で書式を設定します。 Excelシートに 表示されているままの値が"[?]"に置き換わります。(Max 100文字) 注)詳細9ページ参照

繰返し送信コマンド欄に入力したGP-IBコマンドに"[?]"が含まれている場合、"[?]"の置き換え を行う制御パラメータが入力されているExcelシート上の先頭セル位置をここで指定します。 Excelシートの制御パラメータの先頭セルにカーソルを移動し、「取得」ボタンをクリックします。

### 出力機器の設定-1

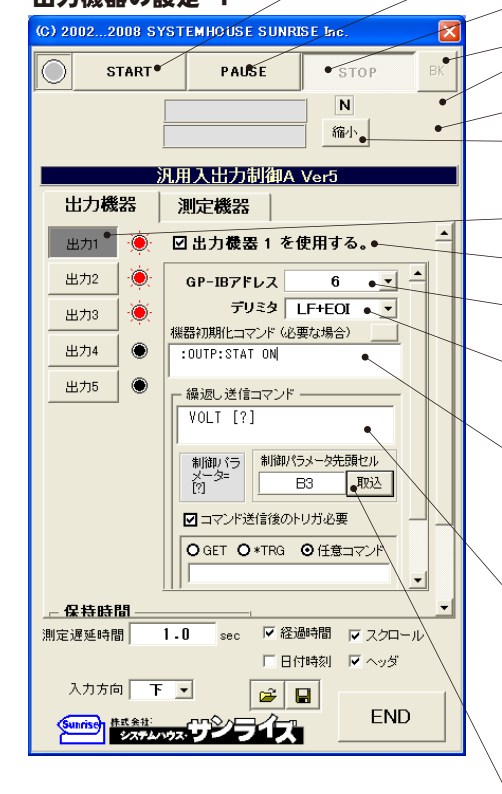

7/13

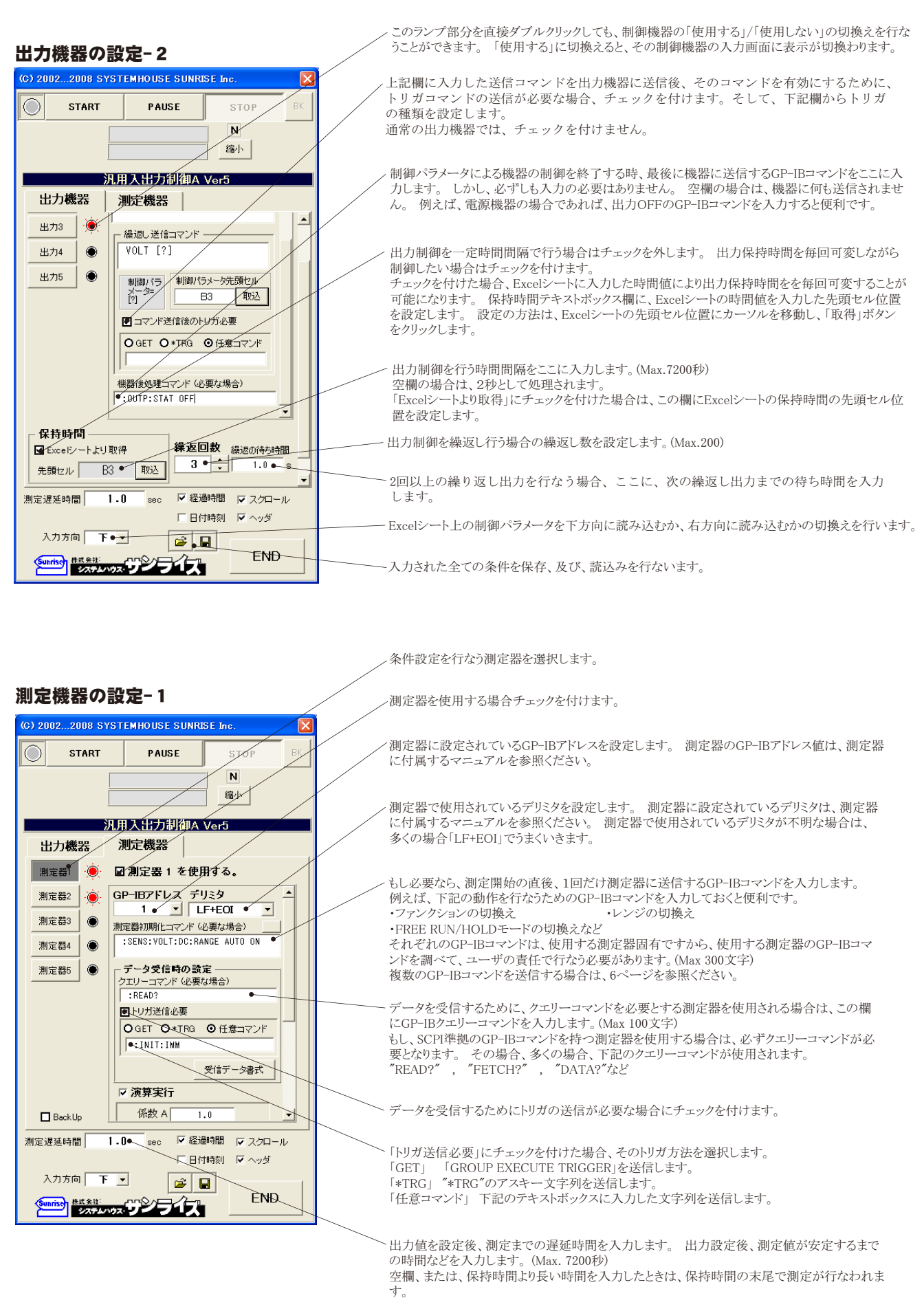

保持時間はExcelシートから毎回取込んで出力制御を行なう場合、この欄を空欄にしておくと、 ……………<br>保持時間の末尾で毎回測定が行なわれます。

#### 測定機器の設定-2

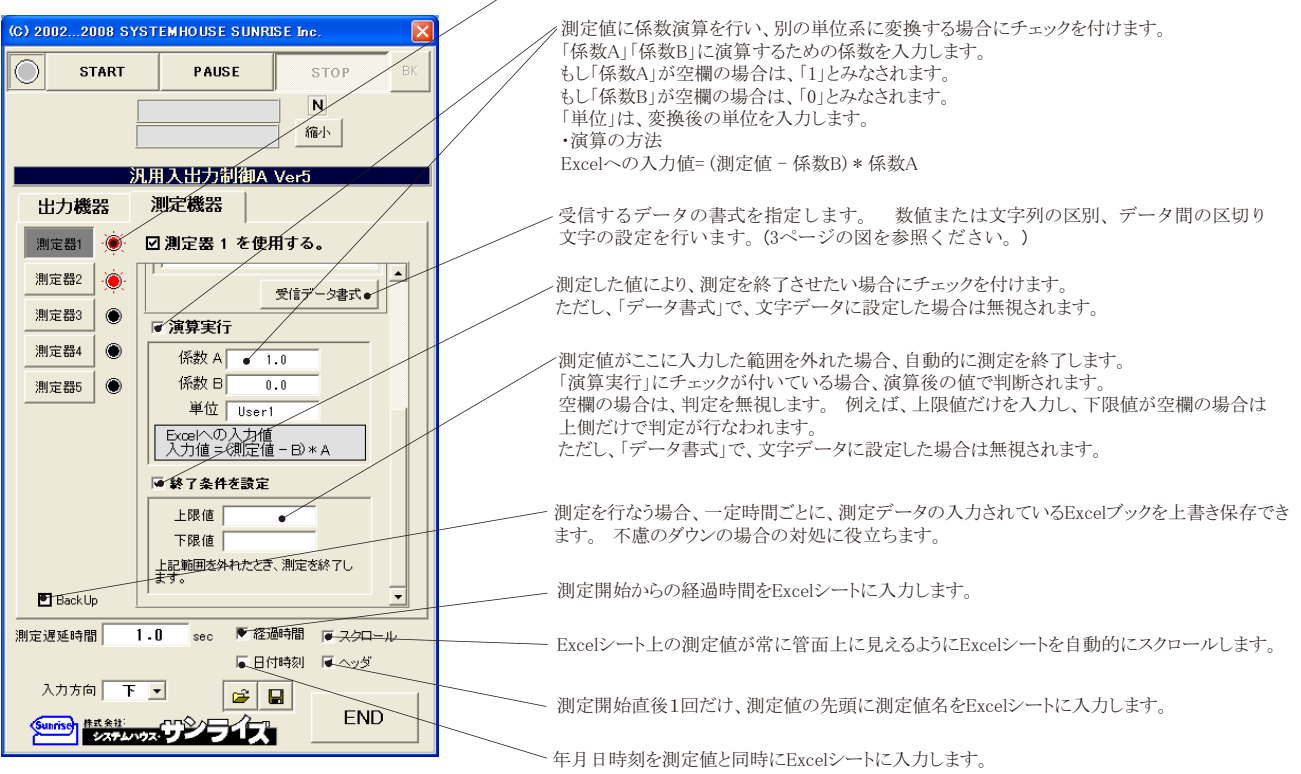

このランプ部分を直接ダブルクリックしても、測定器の「使用する」/「使用しない」の切換えを行な うことができます。 「使用する」に切換えると、その測定器の入力画面に表示が切換わります。

### 「出力電圧」と「発振周波数」の制御パラメータの入力例と、その測定結果例(下方向)

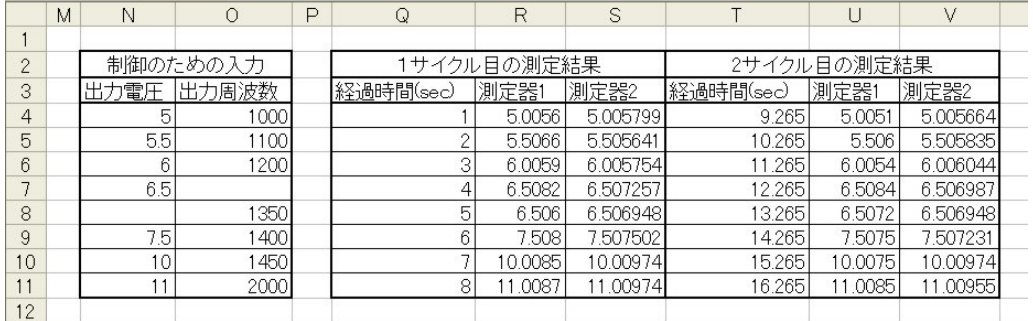

### 「出力電圧」、「発振周波数」、「保持時間」の制御パラメータの入力例と、その測定結果例(下方向)

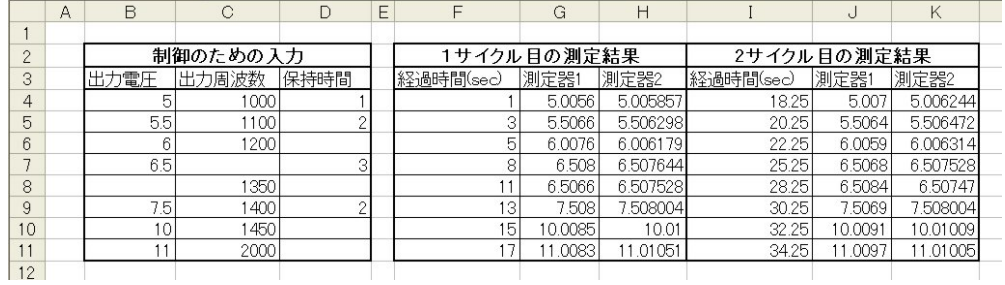

#### 「出力電圧」、「発振周波数」、「保持時間」の制御パラメータの入力例と、その測定結果例(右方向)

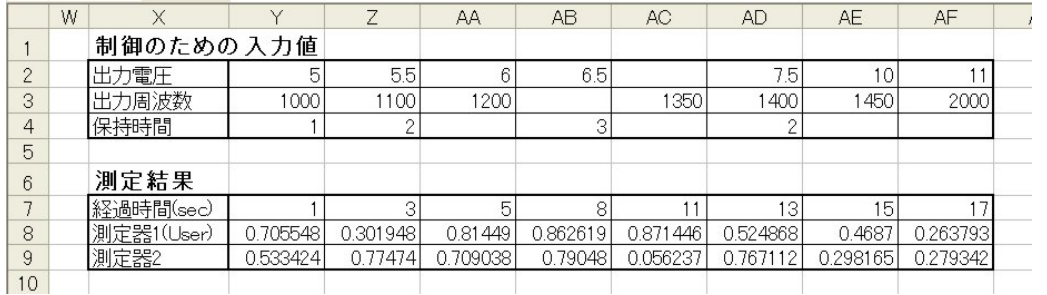

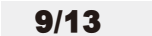

### 出力機器の「繰返し送信コマンド」の入力方法

#### 1. "[?]"を含んだ文字列を入力した場合

Excelシートから取得した値を"[?]"と置き換えて出力機器へ送信します。 例えば、この欄に「VOLT [?]」が入力され、Excelシートに 「25」が入力されていた場合、出力機器へは、GPIBコマンドとして「VOLT 25」が出力機器へ送信されます。 しかし、Excelシートが 空欄であった場合、出力機器へは何も送信されません。 "[?]"は複数個入力することはできません。複数個入力された場合は、最初に 見つかった"[?]"だけが置き換わります。

出力機器の数値書式が厳密な場合、Excelの書式設定機能でExcelのセル表示を設定してください。例えば、Excelシートに「1.2」を入 力し、出力機器に「VOLT 1.200」を出力する必要がある場合、Excelシートの書式設定で「1.200」が表示されるように書式を設定しま す。

#### 2.Excelシートに"<"と">"で囲まれた文字列を入力した場合

Excelシートに"<"と">"で囲んで文字列で入力した場合、本欄の入力値は無視され、"<"と">"で囲まれた文字列がGPIBコマンドとして、 そのまま出力機器へ送信されます。例えば、"<SENS:VOLT:DC:RANGE:AUTO ON>"と入力した場合、"SENS:VOLT:DC:RANGE:AUTO OFF" がそのままGPIBコマンドとして出力機器に送信されます。 これは、出力途中で出力機器のファンクションやレンジ等を切り換える場合 に使用します。しかし、"<WAIT 5>"のように"<"と">"の間に"WAIT"が入力されている場合、WAITの後ろに続く数値(SEC)だけ時間待ちを 行い出力機器へは何も送信されません。これは、上記で出力機器の設定を変更した後、機器が落ち着くまでの待ち時間が必要な場合に使 用します。 また、">"の後ろに続いて"NON"が入力されている場合、測定機器が使用状態であっても、そのステップでは全ての測定機器 の測定は行わず、測定値が入力されるExcel欄は空欄になります。例えば、"<F5>NON"のように入力すると出力機器に"F5"が送信され、 その後の測定機器の測定は行われず空欄になります。これは、ファンクションやレンジを切り換えた直後や、時間待ちを行ったステップ では測定が必要ない場合に使用します。

### 測定機器のGP-IBコマンド事例-1

 このGP-IBコマンドの例は、あくまでも一例で、実際は 測定器に付属するGP-IBコマンドリファレンスを参照して、 ユーザの使用目的に合わせてGP-IBコマンドを変更して ご使用ください。

 ユーザは各測定器毎のGP-IBコマンドの動作を十分 理解している必要があります。 不適切なGP-IBコマンド を入力した場合、測定器は意図した動作を行いません。

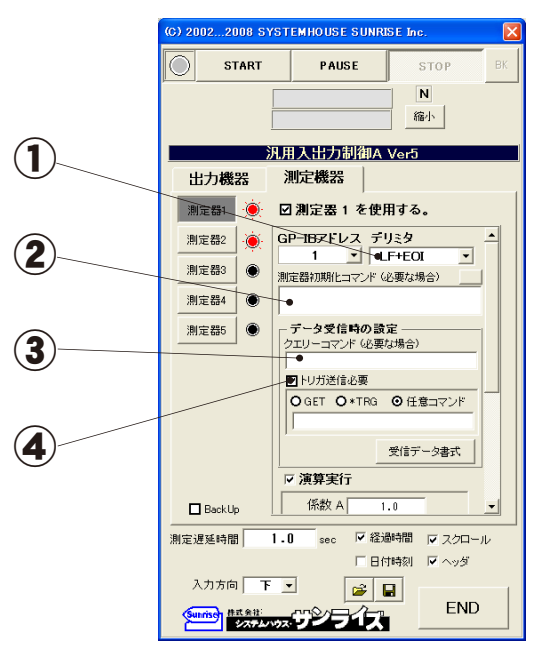

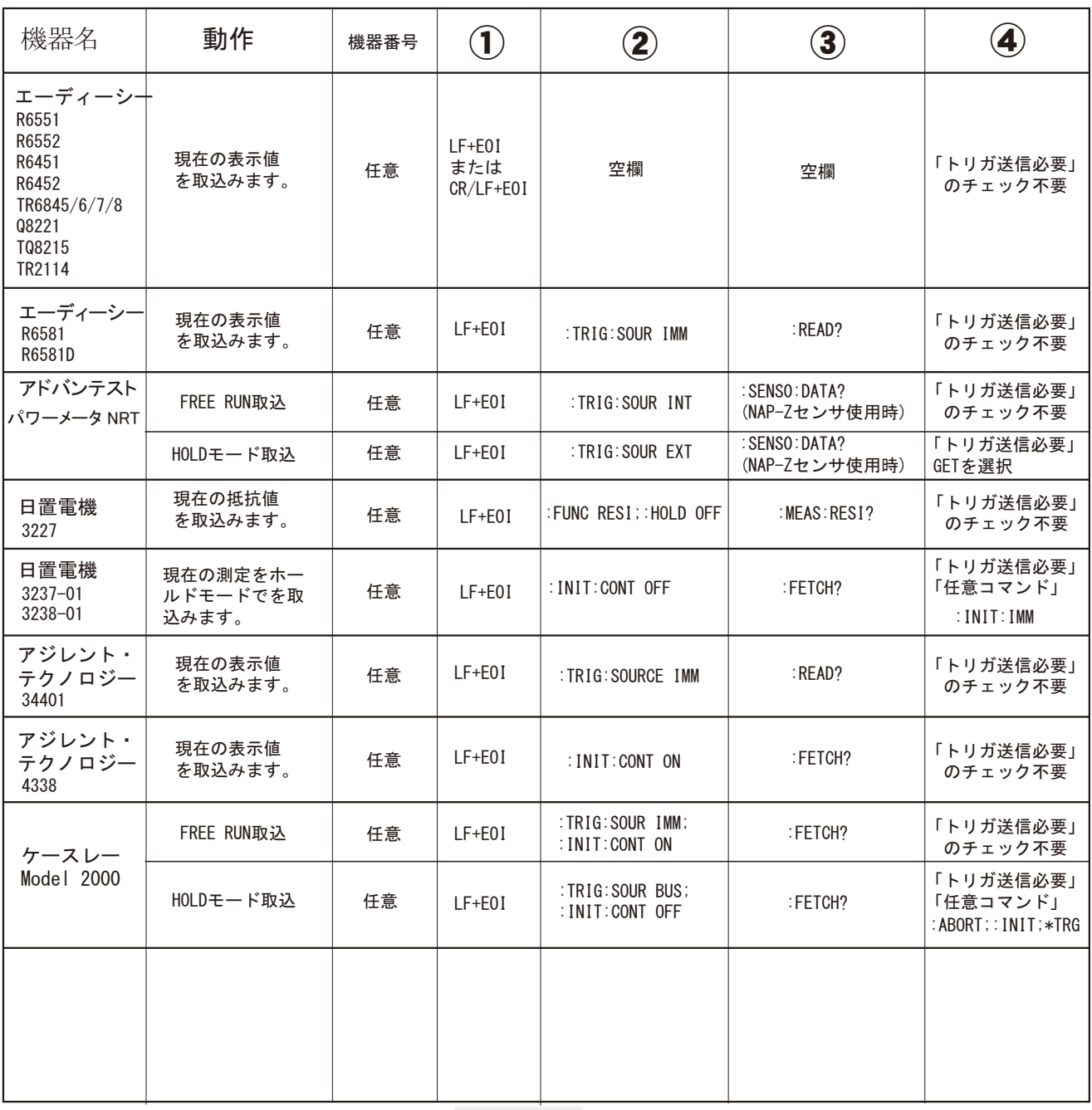

## 測定機器のGP-IBコマンド事例-2

 このGP-IBコマンドの例は、あくまでも一例で、実際は 測定器に付属するGP-IBコマンドリファレンスを参照して、 ユーザの使用目的に合わせてGP-IBコマンドを変更して ご使用ください。

 ユーザは各測定器毎のGP-IBコマンドの動作を十分 理解している必要があります。 不適切なGP-IBコマンド を入力した場合、測定器は意図した動作を行いません。

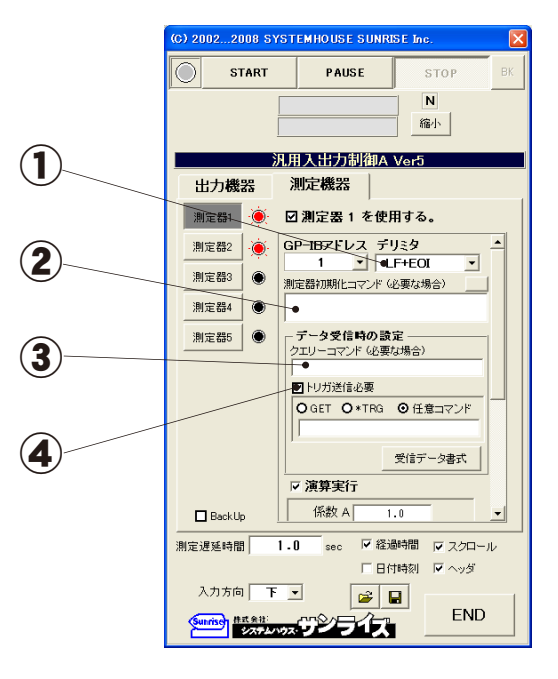

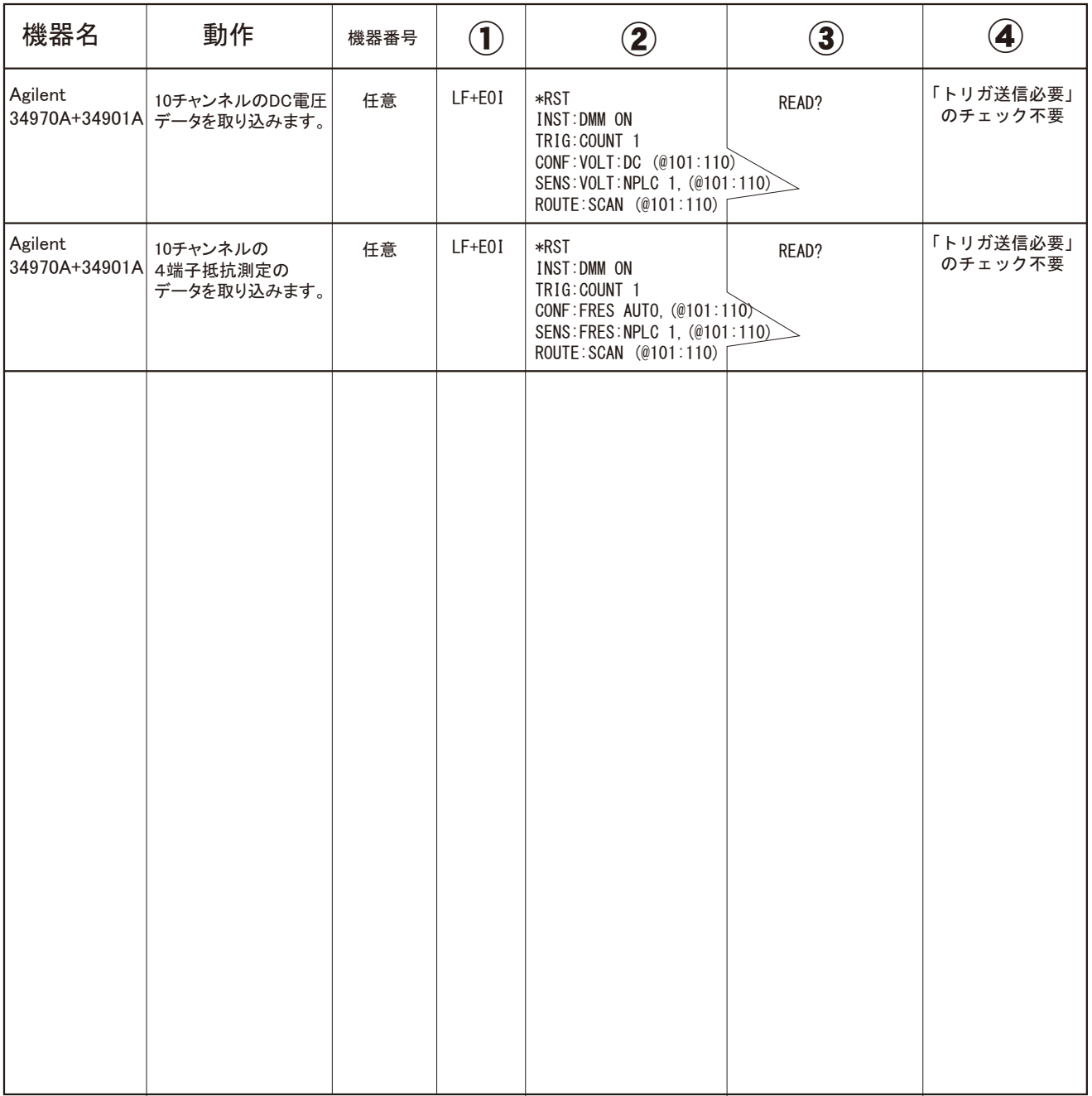

## 出力機器のGP-IBコマンド事例

 このGP-IBコマンドの例は、あくまでも一例で、実際は 測定器に付属するGP-IBコマンドリファレンスを参照して、 ユーザの使用目的に合わせてGP-IBコマンドを変更して ご使用ください。

 ユーザは各測定器毎のGP-IBコマンドの動作を十分 理解している必要があります。 不適切なGP-IBコマンド を入力した場合、測定器は意図した動作を行いません。

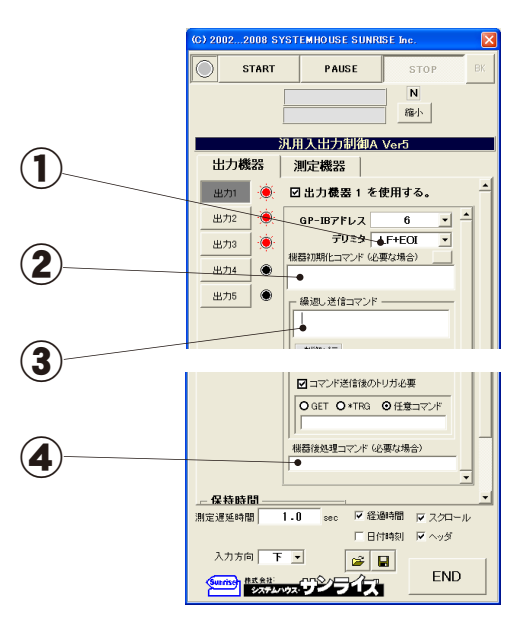

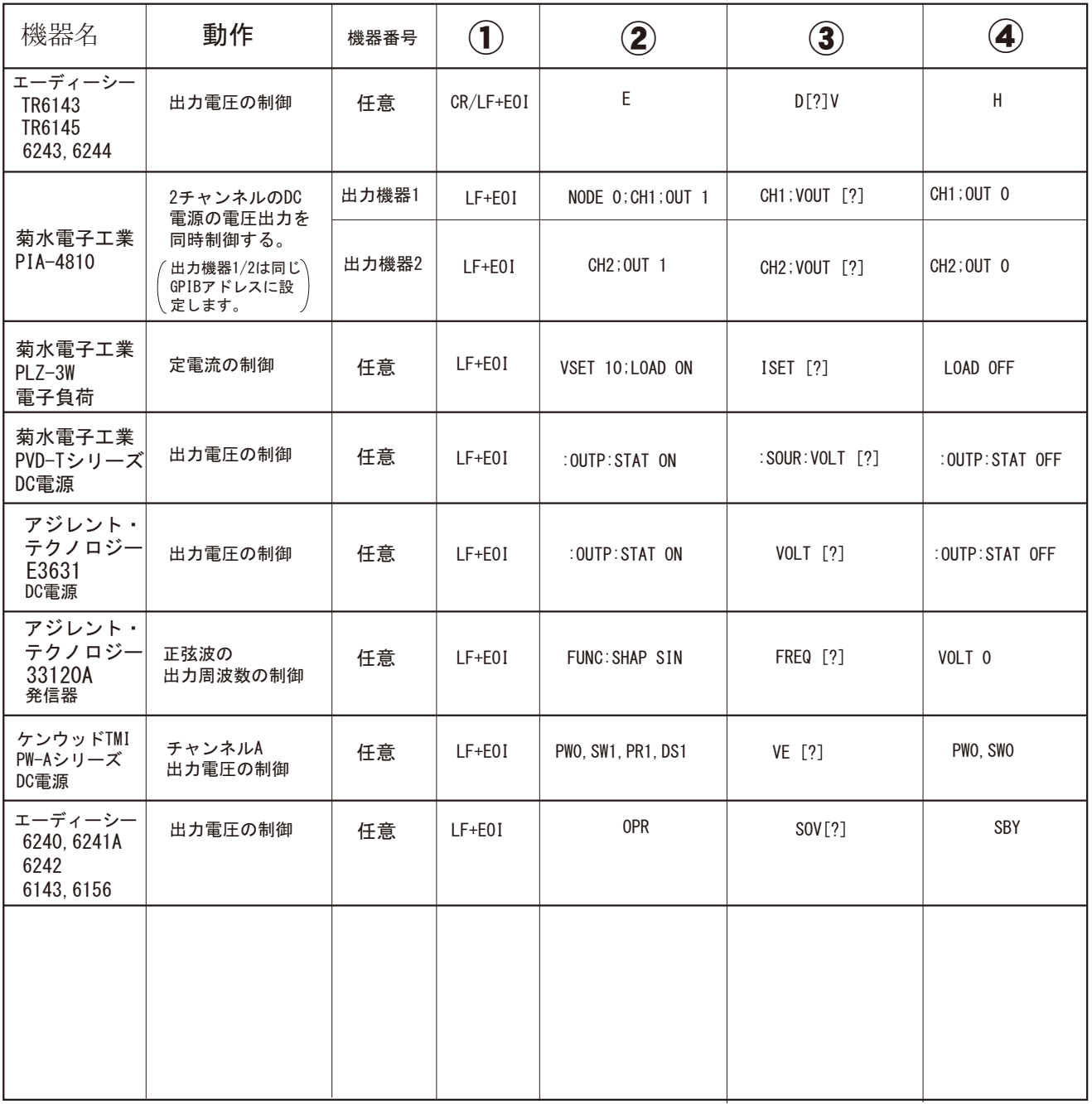